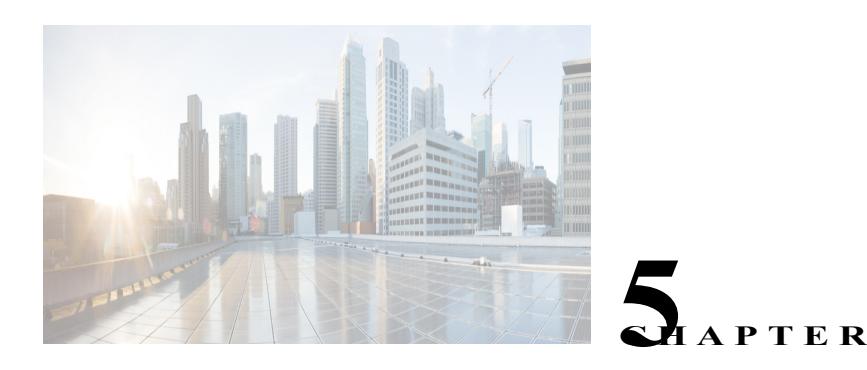

# **Upgrading Cisco DCNM**

This section includes instructions for upgrading your Cisco DCNM Open Virtual Appliance installation in the following scenarios:

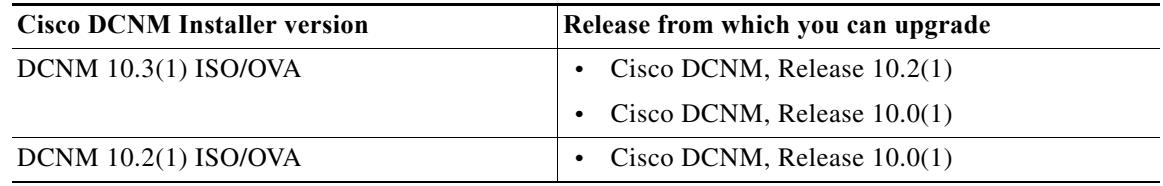

You can migrate Cisco DCNM with a local PostgreSQL database and an external Oracle database and Cisco DCNM in a High Availability (HA) environment.

Note Cisco DCNM Release 10.1(x) allows the HA setup for XMPP uses external oracle database. You must provide username and password for external oracle database. Create a new username and password for the XMPP application to use in the same remote Database instance, used by the Cisco DCNM.

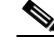

**Note** Before upgrading Cisco DCNM, ensure that automatic failover is disabled. Otherwise, if one server within the federation is down, the devices discovered by the server will be moved to the other DCNM server which comes up first after upgrade. To prevent the automatic failover for DCNM upgrade, you need to disable the automatic failover on all DCNMs within the federation, and then upgrade the DCNM server one by one. Only after all the DCNMs upgrade successfully and run normally, then enable the automatic failover again. To enable / disable automatic failover, go to **Administration > DCNM Server > Federation** from DCNM web page, click the check box at top left for **Enable Automatic Failover**.

This chapter contains the following:

 $\mathbf I$ 

- **•** [Retaining the CA Signed Certificate, page 5-2](#page-1-0)
- **•** [Upgrading Cisco DCNM Windows and Linux through GUI Installation, page 5-2](#page-1-1)
- **•** [Upgrading Cisco DCNM Windows and Linux through Silent Installation, page 5-3](#page-2-0)
- **•** [Upgrading Cisco DCNM Windows and Linux Federation through GUI Installation, page 5-3](#page-2-1)
- **•** [Upgrading Cisco DCNM Windows and Linux Federation through Silent Installation, page 5-4](#page-3-0)
- **•** [Upgrading Cisco DCNM Virtual Appliance with External Oracle Database, page 5-6](#page-5-0)
- **•** [Upgrading Cisco DCNM appliances with Enhanced Fabric Management in HA Environment, page 5-7](#page-6-0)

- **•** [Upgrading Cisco DCNM Virtual Appliance with Local PostgreSQL Database, page 5-5](#page-4-0)
- **•** [Upgrading Cisco DCNM appliances without Enhanced](#page-7-0) Fabric Management in HA Environment, page 5-8
- **•** [Upgrading Cisco DCNM Native HA appliances, page 5-11](#page-10-0)
- **•** [Database Utility Scripts, page 5-13](#page-12-0)

## <span id="page-1-0"></span>**Retaining the CA Signed Certificate**

Perform this procedure if you need to retain the CA signed SSL Certificate after upgrade.

#### **DETAILED STEPS**

**Step 1** Backup the signed certificate from the location

#### <span id="page-1-2"></span>**<DCNM\_install\_root>\dcm\jboss-as-7.2.0.Final\standalone\configuration\fmserver.jks**

- **Step 2** Upgrade to Cisco DCNM Release  $10.3(x)$  based on the requirement.
- **Step 3** After upgrade, copy the certificate to the same location on the upgraded version of the Cisco DCNM.

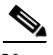

Note You must load the certificates to the same location as mentioned in [Step 1](#page-1-2).

- **Step 4** Open the following files:
- **•** <Install root>/dcm/JBoss- 7.2.0.Final/standalone/configuration/standalone-san.xml
- **•** <Install root>/dcm/JBoss- 7.2.0.Final/standalone/configuration/ standalone-lan.xml
	- **Step 5** Search for **key-alias**="sme" and replace with key-alias=<key-alias used to create CA signed SSL Certificate>
	- **Step 6** Restart the DCNM Services.

## <span id="page-1-1"></span>**Upgrading Cisco DCNM Windows and Linux through GUI Installation**

Before you begin, make sure that Cisco DCNM  $10.0(1)$  or  $10.2(1)$  is up and running.

**Step 1** Stop the DCNM services.

**Step 2** Run the Cisco DCNM software for Release  $10.3(x)$  executable file.

Upgrade Notification window appears

**Step 3** Click **OK** to begin the upgrade.

**Step 4** Click **Done** after the upgrade is complete.

The Cisco DCNM Release 10.3(x) services will start automatically.

### <span id="page-2-0"></span>**Upgrading Cisco DCNM Windows and Linux through Silent Installation**

Before you begin, make sure that Cisco DCNM 10.0(1) or 10.2(1) is up and running.

$$
\overline{\mathscr{L}}
$$

**Note** Cisco DCNM supports Silent installation and upgrade only on Local Authorization mode and not on Remote Authorization mode.

#### **DETAILED STEPS**

- **Step 1** Stop the DCNM services.
- **Step 2** Open the *installer.properties* file and update the following properties:

INSTALLATION\_TYPE=UPGRADE

- USE\_EXISTING\_DB=TRUE
	- **Step 3** Go to the directory where you downloaded the Cisco DCNM software and run the appropriate installer by using the following command:
- **•** For Windows installer—*dcnm-release.exe -i silent -f <path\_of\_installer.properties>*
- **•** For Linux installer—*dcnm-release.bin -i silent -f <path\_of\_installer.properties>*

The Cisco DCNM Release  $10.3(x)$  services will start after the upgrade is complete.

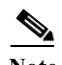

For Windows upgrade, you can check the status of the upgrade in the Task Manager process.

For Linux upgrade, you can check the status of the upgrade process by using the following command: **ps -ef | grep 'LAX'**. The prompt will return after the silent install is complete.

### <span id="page-2-1"></span>**Upgrading Cisco DCNM Windows and Linux Federation through GUI Installation**

Before you begin, make sure that Cisco DCNM 10.0(1) or 10.2(1) is up and running.

**Note** Ensure that both primary and secondary database properties are same.

**Step 1** Stop both the primary and secondary DCNM services.

**Step 2** On the primary server, run the Cisco DCNM Release  $10.3(x)$  executable file.

Upgrade notification window appears.

- **Step 3** Click **OK** to begin the upgrade.
- **Step 4** On the secondary server, perform run the Cisco DCNM Release  $10.3(x)$  executable file.

Upgrade notification window appears.

 $\mathbf I$ 

**Step 5** Click **OK** to begin the upgrade.

**Step 6** On the primary server, click **Done** after the upgrade is complete.

The Cisco DCNM Release  $10.3(x)$  services will start automatically on the primary server.

**Step 7** On the secondary server, click **Done** after the upgrade is complete.

The Cisco DCNM Release  $10.3(x)$  services will start automatically on the secondary server.

### <span id="page-3-0"></span>**Upgrading Cisco DCNM Windows and Linux Federation through Silent Installation**

Before you begin, make sure that Cisco DCNM 10.0(1) or 10.2(1) is up and running.

**Note** Cisco DCNM supports Silent installation and upgrade only on Local Authorization mode and not on Remote Authorization mode.

**Note** Ensure that both primary and secondary database properties are same.

- **Step 1** Stop both the primary and secondary DCNM services.
- **Step 2** On the primary server, open the *installer.properties* file and update the following properties:

INSTALLATION\_TYPE=UPGRADE USE\_EXISTING\_DB=TRUE

- **Step 3** Go to the directory where you downloaded the Cisco DCNM software and run the appropriate installer by using the following command:
- **•** For Windows installer—*dcnm-release.exe -i silent -f <path\_of\_installer.properties>*
- **•** For Linux installer—*dcnm-release.bin -i silent -f <path\_of\_installer.properties>*

**Note** For Windows upgrade, you can check the status of the upgrade in the Task Manager process.

For Linux upgrade, you can check the status of the upgrade process by using the following command: **ps -ef | grep 'LAX'**. The prompt will return after the silent install is complete.

**Step 4** On the secondary server, open the *installer.properties* file and update the following properties:

INSTALLATION\_TYPE=UPGRADE USE\_EXISTING\_DB=TRUE SAN\_FEDERATION=TRUE

- **Step 5** Go to the directory where you downloaded the Cisco DCNM software and run the appropriate installer by using the following command:
- **•** For Windows installer—*dcnm-release.exe -i silent -f <path\_of\_installer.properties>*
- **•** For Linux installer—*dcnm-release.bin -i silent -f <path\_of\_installer.properties>*

**Step 6** On the primary server, click **Done** after the upgrade is complete.

The Cisco DCNM Release  $10.2(x)$  services will start automatically on the primary server.

**Step 7** On the secondary server, click **Done** after the upgrade is complete.

The Cisco DCNM Release  $10.2(x)$  services will start automatically on the secondary server.

### <span id="page-4-0"></span>**Upgrading Cisco DCNM Virtual Appliance with Local PostgreSQL Database**

Before you begin, make sure that Cisco DCNM 10.0(1) or 10.2(1) is up and running.

**Step 1** Use the **appmgr backup all** command to backup all applications associated with the installation of Cisco DCNM  $10.0(x)$ .

A prompt appears to provide the DCNM DB password and XMPP DB password. By default, this password is the administrative password provided during the Open Virtual Appliance installation.

- **Step 2** On Cisco DCNM 10.3(x), ensure that the MAC addresses along with all network settings such as the IP address, default gateway, hostname, etc., are identical to the Cisco DCNM 10.0(x) installation.
- **Step 3** Transfer the backup file to an external file system.
- **Step 4** Power off Cisco DCNM 10.0(x).
- **Step 5** Deploy the Cisco DCNM Open Virtual Appliance file for version  $10.3(x)$ .
- **•** Use the same network parameters (IP address/subnet/gateway/DNS).
- **•** Use the same administrative password.
- **•** Use the same vCenter port groups for both network interfaces.
- **•** Disable auto-power-on. (The Power on Open Virtual Appliance after deployment check-box should not be selected).

**Step 6** After Cisco DCNM 10.3(x) is deployed, right-click on **VM** > **Edit Settings** > **Hardware**.

For both Network Adapters, update the MAC address to be the same as Cisco DCNM  $10.0(x)$ . This ensures that the same MAC address is used for the new Virtual Machine (VM); licenses on Cisco DCNM will not need to be regenerated in the event of an upgrade.

- **Step 7** Power on DCNM 10.3(x) VM.
- **Step 8** Copy the Cisco DCNM  $10.0(x)$  backup file from the external repository to Cisco DCNM  $10.3(x)$ .
- **Step 9** Use the **appmgr status all** status all command to make sure that all applications are up and running.
- **Step 10** Use the **appmgr stop all** to shut down all applications on Cisco DCNM  $10.3(x)$ .
- **Step 11** Use the **appmgr upgrade** *<backup filename>* command to run the upgrade script on Cisco DCNM  $10.3(x)$ .

The application displays the following message:

Please Shut Down All Applications Before Continuing. Press 'y' to continue [y/n] [n]

#### **Step 12** Press **Y** to continue.

<span id="page-4-1"></span>Press [1] or [2] or [3] when prompted, based on your Cisco DCNM 7.2.x setup: Choose [1] Standalone DCNM with Local PostgreSQL database

[2] Standalone DCNM with External Oracle database [3] High Availability [4] Native High Availability

If you choose option [1] Standalone DCNM with Local PostgreSQL database, It will get upgraded successfully.

If you choose option [2] Standalone DCNM with External Oracle database, ensure that the external database is up and running. For more information, see [Upgrading Cisco DCNM Virtual Appliance with External Oracle Database, page 5-6](#page-5-0).

### <span id="page-5-0"></span>**Upgrading Cisco DCNM Virtual Appliance with External Oracle Database**

Perform the following procedure to upgrade Cisco DCNM Virtual Appliance with external Oracle database.

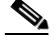

**Note** Ensure that you configure the timezone after installation or upgrade, before performing any other operations on the Cisco DCNM Appliance. For more information, see Setting the Timezone for Cisco DCNM Virtual Appliances, page 3-20.

When you select Option [2] in [Step 12](#page-4-1) of the procedure [Upgrading Cisco DCNM Virtual Appliance with Local PostgreSQL](#page-4-0)  [Database, page 5-5,](#page-4-0) the following query appears:

Prior to upgrade, we strongly advise that you make a backup of your remote Oracle instance. Do you want to proceed with upgrade?

Press 'y' to continue [y/n] [n]

**Step 1** Press **Y** to continue.

**Step 2** Enter the DB URL.

Example: **jdbc:oracle:thin:@10.2.3.4:1521:XE**

**Step 3** Enter the DB username

**Step 4** Enter the DB password.

Enter it again for verification:

**Step 5** Enter the administrative password provided during Virtual Appliance installation, when prompted for the root password.

The external DCNM database will be configured to access all the Fabric applications using the root password of this server.

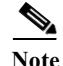

**Note** You can change the password using the Cisco DCNM Web Client. To change the password, choose **Administration** > **Management Users** > **Local**.

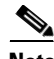

**Note** Upgrading from Non-DFA to Cisco DCNM 10.3(1) with a Local PostgreSQL or External Oracle Database. Deploy the Cisco DCNM 10.3(1) with the Enhanced Fabric Management Network fields with default values (i.e., IP Address: 0.0.0.0, Subnet Mask: 0.0.0.0 and DNS IP: 1.1.1.1). Perform the procedure detailed in [Upgrading Cisco DCNM Virtual Appliance with External Oracle Database,](#page-5-0)

[page 5-6](#page-5-0).

**Note** Ensure that you configure the timezone after installation or upgrade, before performing any other operations on the Cisco DCNM Appliance. For more information, see Setting the Timezone for Cisco DCNM Virtual Appliances, page 3-20.

### <span id="page-6-0"></span>**Upgrading Cisco DCNM appliances with Enhanced Fabric Management in HA Environment**

Before you begin, ensure that:

- **•** Both the Cisco DCNM 10.0(x) and 10.2(x) Active and Standby peers are up and running.
- **•** Automatic failover is stopped manually. To disable automatic failover, go to **Administration** > **DCNM Server** > **Federation** in the DCNM web page, and clear the Enable Automatic Failover check box at the top left part of the screen.

**Note** For more information on Active and Standby peers in a High Availability environment, see "Managing Applications in a High-Availability Environment".

**Step 1** Verify if the **appmgr backup all** command was executed on both the Active and Standby peers. Check if separate tar archives are stored in an external file system.

Example: active.tar.gz and standby.tar.gz

**Note** If it is the non-DFA environment, please verify if the **appmgr backup dcnm** command was executed on both the Active and Standby peers.

- **Step 2** Power off the Cisco DCNM  $10.0(x)$  or  $10.2(x)$  Active peer.
- **Step 3** Power-on the Cisco DCNM 10.3(x) Active peer.
- **Step 4** Use the **appmgr status all** command to ensure that all the applications are up and running on the Cisco DCNM 10.3(x) Active peer.
- **Step 5** Stop all DCNM applications on the Cisco DCNM 10.3(x) Active peer, by using **appmgr stop all** command.
- **Step 6** Use the **appmgr upgrade** <active.tar.gz> command to run the upgrade script.

```
a. PLEASE SHUT DOWN ALL APPLICATIONS BEFORE CONTINUING.
         Press 'y' to continue [y/n] [n]
y
b. Choose option [3] High Availability when prompted.
Choose option [1] Standalone DCNM with Local PostgreSQL database 
[2] Standalone DCNM with External Oracle database
[3] High Availability
[4] Native High Availability
c. Prior to upgrade, we strongly advise that you make a backup of your remote Oracle instance. Do you want to 
proceed with upgrade?
```
y

d. Select option [1] Active when prompted. Choose [1] Active [2] Standby

f. Enter the standby eth0 IP address. After the upgrade is completed successfully, you will see the following message: \*\*\*\* Check /root/upgrade.log for details...\*\*\*\* Ensure that all applications are running on the Cisco DCNM 10.0(1) Active peer.

- **Step 7** Power off the Cisco DCNM  $10.0(x)$  or  $10.2(x)$  Standby peer.
- **Step 8** Power on the Cisco DCNM 10.3(x) Standby peer. Use the **appmgr status all** command to make sure that all applications are up and running.
- **Step 9** Stop all applications on the Cisco DCNM 10.3(x) Standby peer.
- **Step 10** Run the below NTP command on the standby to synchronize the time.

#### **ntpdate -b -u NTP\_SERVER\_IPADDRESS**

- **Step 11** Use the **appmgr upgrade <standby.tar.gz>** command to run the upgrade script on the Cisco DCNM 10.3(x) Standby peer.
- **a.** Choose option **[3] High Availability** when prompted.

 Choose option [1] Standalone DCNM with Local PostgreSQL database [2] Standalone DCNM with External Oracle database [3] High Availability [4] Native High Availability

**b.** Select option **[2] Standby** when prompted.

Choose [1] Active [2] Standby

#### **To migrate the standby peer, perform the following:**

#### **a.** Enter the **active eth0 IP** address.

**Step 12** Invoke the following on the Active peer to establish SSH trust to the Standby peer:

sh /root/sshAutoLogin.sh <STANDBY PEER IP>

**Step 13** Restart the active Cisco DCNM, using the **appmgr restart dcnm** command.

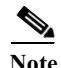

**Note** Ensure that you configure the timezone after installation or upgrade, before performing any other operations on the Cisco DCNM Appliance. For more information, see Setting the Timezone for Cisco DCNM Virtual Appliances, page 3-20.

### <span id="page-7-0"></span>**Upgrading Cisco DCNM appliances without Enhanced Fabric Management in HA Environment**

Before you begin, ensure that:

**•** The virtual appliance is installed in Non Programmable Fabric mode.

**•** Automatic failover is stopped manually. To disable automatic failover, go to **Administration** > **DCNM Server** > **Federation** in the DCNM web page, and clear the Enable Automatic Failover check box at the top left part of the screen.

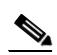

- **Note** For instruction about installing these applications with the Cisco DCNM Open Virtual Appliance, see DCNM installation without Enhanced Fabric Management capabilities, page 3-20. For more information on NON DFA High Availability environment, see Managing Applications in a High-Availability Environment, page 7-1.
- **Step 1** Make sure that both Cisco DCNM 10.0(x) servers are deployed, powered on and made it as a First and Federated node by using the below commands.

#### **appmgr setup ha -type first-node**

#### **appmgr setup ha -type federated-node**

**Step 2** Verify if the **appmgr backup dcnm** command was executed on both the First Node and Federated Node using the below command. Check if separate tar archives are stored in an external file system.

#### Example: **first\_node.tar.gz federated\_node.tar.gz**

- **Step 3** Bring up the DCNM  $10.3(x)$  First and Federated node. Do not power on the DCNM yet.
- **a.** Power-off the Cisco DCNM 10.0(x) first node. Wait for five minutes.
- **b.** Stop the Cisco DCNM 10.0(x) federated node, using the command:

#### **appmgr stop dcnm**

**c.** Power-on Cisco DCNM  $10.3(x)$  first node. Check the status by using the command:

#### **appmgr status dcnm**

**d.** Stop the Cisco DCNM 10.3(x) first node, by using the command.

#### **appmgr stop dcnm**

- **e.** Copy the files saved during the backup of  $10.0(x)$  first node to the root directory.
- **f.** Copy the RRD files also to the Cisco DCNM  $10.3(x)$  first node.

Use **\$INSTALLDIR/dcm/fm/pm** folder and **PM.sh** script for syncing PM data

**g.** Upgrade the DCNM using the command:

#### **appmgr upgrade** *<first\_node.tar.gz>*

**h.** Start Cisco DCNM first node, by using the command:

#### **appmgr start dcnm**

- **i.** Check if Cisco DCNM 10.3(x) first node is up and running.
- **j.** Power-off the Cisco DCNM  $10.0(x)$  federated node. Wait for five minutes.
- **k.** Power-on Cisco DCNM 10.3(x) federated node.
- **l.** Stop the Cisco DCNM 10.3(x) federated node, using the command:

#### **appmgr stop dcnm**

- **m.** Copy the files saved during the backup of 10.0(x) federated node to the root directory.
- **n.** Copy the RRD files also to the Cisco DCNM 10.3(x) federated node.
	- Use **\$INSTALLDIR/dcm/fm/pm** folder and **PM.sh** script for syncing PM data
- **o.** Upgrade the DCNM using the command:

#### **appmgr upgrade** *<federated\_node.tar.gz>*

**p.** Start Cisco DCNM first node, by using the command:

#### **appmgr start dcnm**

- **q.** Check if Cisco DCNM 10.3(x) federated node is up and running.
- **r.** Invoke the following on the first node to establish SSH trust to the federated nodeDCNM:

#### **/'sh/root/sshAutoLogin.sh STANDBY\_PEER'**

- **Step 4** Power off the Cisco DCNM  $10.0(x)$  First and Federated Node virtual appliance.
- **Step 5** Power-on the Cisco DCNM  $10.3(x)$  First and Federated Node virtual appliance which should be deployed in the same eth0 IP of  $10.0(x)$ .

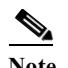

**Note** While deploying Cisco DCNM 10.1(x) First and Federated Node virtual appliance, the Enhanced Fabric Management Network fields must contain default values (i.e., IP Address:0.0.0.0, Subnet Mask:0.0.0.0 and DNS IP:1.1.1.1)

- **Step 6** Use the **appmgr status all** command to ensure that DCNM applications are up and running on the Cisco DCNM 10.3(x) First and Federated Nodes.
- **Step 7** Stop the applications on the Cisco DCNM  $10.3(x)$  First node, by using **appmgr stop dcnm** command.
- **Step 8** Use the command **appmgr upgrade <first node.tar.gz>** on the Cisco DCNM  $10.3(x)$  First node to run the upgrade script. After issuing **appmgr upgrade <first\_node.tar.gz>** on First Node, user will be prompted for various inputs. Provide the inputs as per the sample given below.

```
PLEASE SHUT DOWN ALL APPLICATIONS BEFORE CONTINUING. .
Press 'y' to continue [y/n]
Y
Select an option for upgrading this appliance [ ] :
[1] Standalone DCNM with Local PostgreSQL database
[2] Standalone DCNM with External Oracle database
[3] High Availability
[4] Native High Availability
Choice [1|2|3|4]
3
Prior to upgrade, we strongly advise that you make a backup of your remote Oracle instance. Do you want to 
proceed with upgrade?
Press 'y' to continue [y/n]
Y
Please enter the type of server:
[1] First Node | [2] Federated Node
1
*********************************************************
You are about to be federated for DCNM alone in this DCNM appliance.
Please make sure that you have the following
1. An Oracle Database with a user defined for DCNM.
2. A repository with NFS capabilities.
3. An NTP server for time synchronization.
*********************************************************
a) Do you want to continue? [y/n] [y] 
b) Enter the DB URL \{ex.~jdbc:oracle:thin:@ipaddr:1521:<sID or Servicenames\} :
c) Enter the DB username for DCNM tables: <dcnm-dbuser>
d) Enter the DB password for DCNM tables:
e) Enter it again for verification:
```

```
f) Enter the SCP/NFS repository IP : <repository IP>
g) NFS Exported location {ex. /var/shared/dcnm/} :
h) Enter an NTP server for time synchronization "NTP SERVER":
*****************Successfully Completed. Run 'appmgr start dcnm'****************
i) Verify whether HA Federation enabled after upgrade by using command appmgr show ha-role.
j) Start DCNM using appmgr start dcnm.
```
- **Step 9** Stop DCNM applications on the Cisco DCNM 10.3(x) Federated Node by using **appmgr stop dcnm** command.
- **Step 10** Run the below NTP command on standby to sync the time.

#### **ntpdate -b -u clock.cisco.com**

I

**Step 11** Use the **appmgr upgrade <federated\_node.tar.gz>** command to run the upgrade script on the Cisco DCNM 10.3(x) Federated Node. After issuing **appmgr upgrade <first\_node.tar.gz>** on First Node, user will be prompted for various inputs. Provide the inputs as per the sample given below.

```
PLEASE SHUT DOWN ALL APPLICATIONS BEFORE CONTINUING..
Press 'y' to continue [y/n]
Y
Select an option for upgrading this appliance [] :
[1] Standalone DCNM with Local PostgreSQL database
[2] Standalone DCNM with External Oracle database
[3] High Availability
[4] Native High Availability
Choice [1|2|3|4] 
3
Prior to upgrade, we strongly advise that you make a backup of your remote Oracle instance. Do you want to 
proceed with upgrade?
Press 'y' to continue [y/n]
Y
Please enter the type of server :
[1] First Node | [2] Federated Node
2
*******************************************************************************
    You are about to enable High Availability for DCNM alone in this DCNM appliance.
Please make sure that you have the following:
1. An Existing Federated server.
*********************************************************
a)Do you want to continue? [y/n] [y]
b)Enter the existing Federated server IP (eth0 IP) : <PEER_ETH0_IP>
c)Enter the root password of the peer
d)Root password : <root_password_of_this_node>
*************************** Successfully Completed.****************************
```
**Step 12** Verify whether HA Federation enabled after upgrade using **appmgr show ha-role** command.

### <span id="page-10-0"></span>**Upgrading Cisco DCNM Native HA appliances**

Perform the following to upgrade the Cisco DCNM Native HA appliances from Release 10.0(1) and 10.2(1) to Release 10.3(1).

Before you begin, ensure that both the Cisco DCNM 10.0(1) or 10.2(1) Active and Standby peers are up and running.

**Step 1** Verify if the **appmgr backup all** command was executed on both the Active and Standby peers. Check if separate **.tar** archives are stored in an external file system.

**Note** Ensure that you have taken a backup of **/root/packaged-files/properties/ha-setup.properties** file in Native HA. Otherwise, manually save a copy from DCNM 10.0(1) Active host to a local repository.

- **Step 2** Power off the Cisco DCNM 10.0(1), or 10.2(1) Standby host first and then power off the Active host.
- **Step 3** Power on the Cisco DCNM 10.3(1) Active host, and then power on the Standby host with the same IP and MAC address.
- **Step 4** Ensure that all the applications are up and running on the Cisco DCNM 10.3(1) Active host. Use the **appmgr status all** command to ensure that

**Note** Replace the file **/root/packaged-files/properties/ha-setup.properties** on DCNM 10.3(1) Active host, with the backup file from DCNM  $10.0(1)$  or  $10.2(1)$  Active Host.

- **Step 5** Stop all the DCNM applications on the Cisco DCNM 10.3(1) Active host, by using **appmgr stop all** command.
- **Step 6** Transfer the backup file from the external file system to the corresponding setup.
- **Step 7** Run the upgrade script on the Active host, by using the **appmgr upgrade** *<active.tar.gz>* command.
- **Step 8** Provide the inputs as per the sample given below.

```
PLEASE SHUT DOWN ALL APPLICATIONS BEFORE CONTINUING.
Press 'y' to continue [y/n]
Y
Select an option for upgrading this appliance [] :
[1] Standalone DCNM with Local PostgreSQL database
[2] Standalone DCNM with External Oracle database
[3] High Availability
[4] Native High Availability
Choice [1|2|3|4]
4
Choose [1] Active 
[2] Standby
1
You are about to enable Native High Availability on this DCNM virtual appliance.
Please make sure that you have the following
1. A couple of free IP addresses to be used as Virtual IPs (one on each port group)
2. A peer DCNM deployed with the same user profile (same username/password)
3. Shut down all applications in this server using 'appmgr stop all'
******************************************************************
Do you want to continue? [y/n]
Y
```
- **Step 9** Stop all the DCNM applications on the Cisco DCNM 10.3.1 Standby host, by using **appmgr stop all** command.
- **Step 10** Run the upgrade script on the Standby host, by using the **appmgr upgrade** *<standby.tar.gz>* command.

**Step 11** Provide the inputs as per the sample given below.

```
PLEASE SHUT DOWN ALL APPLICATIONS BEFORE CONTINUING.
Press 'y' to continue [y/n]
Y
Select an option for upgrading this appliance []:
[1] Standalone DCNM with Local PostgreSQL database
[2] Standalone DCNM with External Oracle database
[3] High Availability
[4] Native High Availability
Choice [1|2|3|4]
4
Choose [1] Active 
[2] Standby
2
You are about to enable Native High Availability on this DCNM virtual appliance.
Please make sure that you have the following
1. A couple of free IP addresses to be used as Virtual IPs (one on each port group)
2. A peer DCNM deployed with the same user profile (same username/password)
3. Shut down all applications in this server using 'appmgr stop all'
******************************************************************
Do you want to continue? [y/n]
Y
```
### <span id="page-12-0"></span>**Database Utility Scripts**

### **Local PostgreSQL Database Utility Scripts for Backup and Restore**

Utility scripts for Local PostgreSQL database that is installed in RHEL machine are:

- **1.** backup-pgsql-dcnm-db.sh
- **2.** restore-pgsql-dcnm-db.sh

Utility scripts for Local PG database that is installed in Windows machine are:

- **1.** backup-pgsql-dcnm-db.bat
- **2.** restore-pgsql-dcnm-db.bat

### **Remote Oracle Database Utility Scripts for Backup and Restore**

Irrespective of the platform, Cisco DCNM is installed (Windows or Linux), the following scripts to backup and restore the remote Oracle database.

Utility scripts for Oracle database that is installed on Linux platform are;

- **1.** backup-remote-oracledb.sh
- **2.** restore-remote-oracledb.sh

Utility scripts for Oracle database that is installed on Windows platform are:

**1.** backup-remote-oracledb.bat

 $\mathbf I$ 

ן

**2.** restore-remote-oracledb.bat

Cisco DCNM host is configured to run with a remote Oracle database. As part of housekeeping, you can copy DCNM utility scripts to a remote Oracle database and restore the DCNM database schema.

To run the utility scripts, you need the database administrator credentials. These scripts will prompt you for:

- **1.** DCNM database password (the user name is already present)
- **2.** Username/password of the admin user.

While entering the DBA user credentials, ensure that you do not to enter "sys" as sysdba" because in some versions of Oracle, the presence of space might cause the backup/restore to fail. Instead, user should provide valid user credentials that does not have a space in the user name, for example, system or sysdba. The admin credentials are not saved/cached and hence they do not leak sensitive credential information.

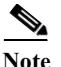

**Note** User scripts under *dcnm/bin* can be run only by administrator user.